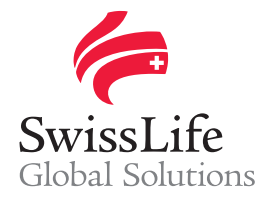

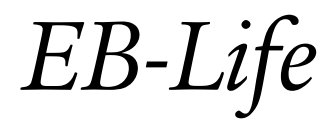

SWISS LIFE NETWORK PLATFORM FOR YOUR INFORMATION AND OUR COLLABORATION

# *Pooling illustration*

# **Login to** EB-Life

Connect on [https://www.swisslifecorporateclients.com](https://www.swisslifecorporateclients.com/) (Google Chrome recommended) and login with your Email, your Password and the Activation Code sent by sms.

- If you do not have access to *EB-Life*, please fill in the form on [http://www.swisslife-global.com/online](http://www.swisslife-global.com/online-services/EB-life/EB-Life-request.html)[services/EB-life/EB-Life-request.html.](http://www.swisslife-global.com/online-services/EB-life/EB-Life-request.html)
- If your access is denied or if you face login problems, please contact us at [employeebenefits@swisslife.com.](mailto:employeebenefits@swisslife.com)

# **Search for quotes and contracts eligible for automatized pooling simulations**

From the <Dashboard>, you can directly access all the submitted quotes  $\bullet$ .

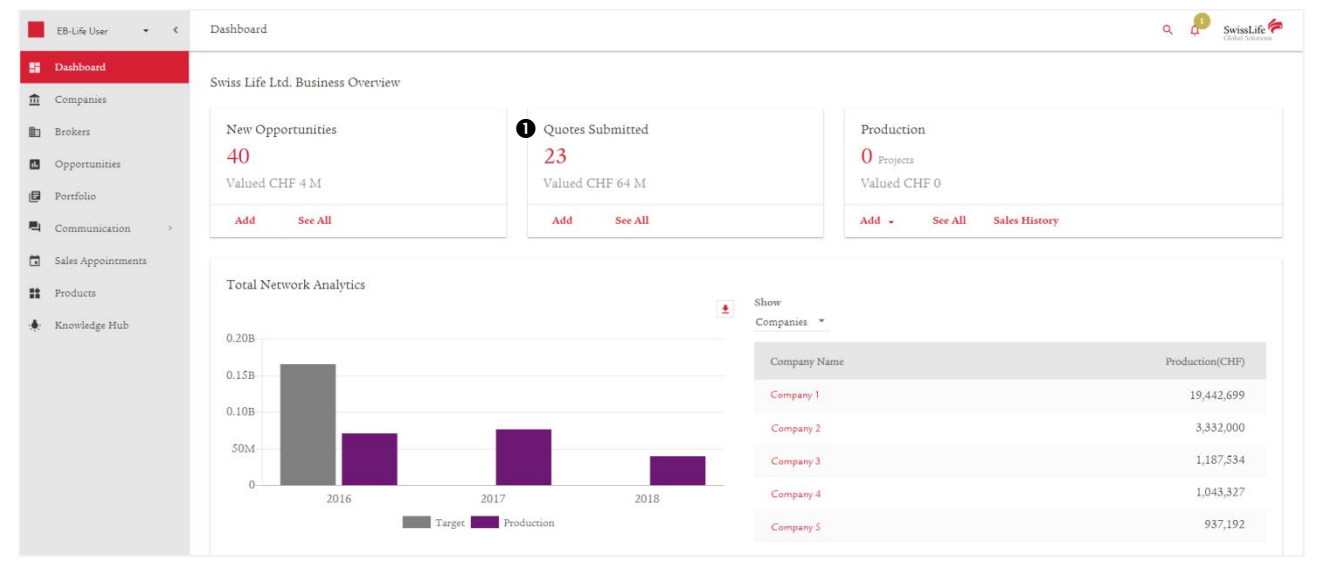

This can also be done via the <Opportunities> tab. Sort the data via the <Project Type> drop-down menu in the top right corner of the screen.

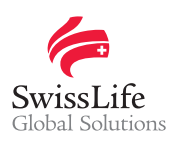

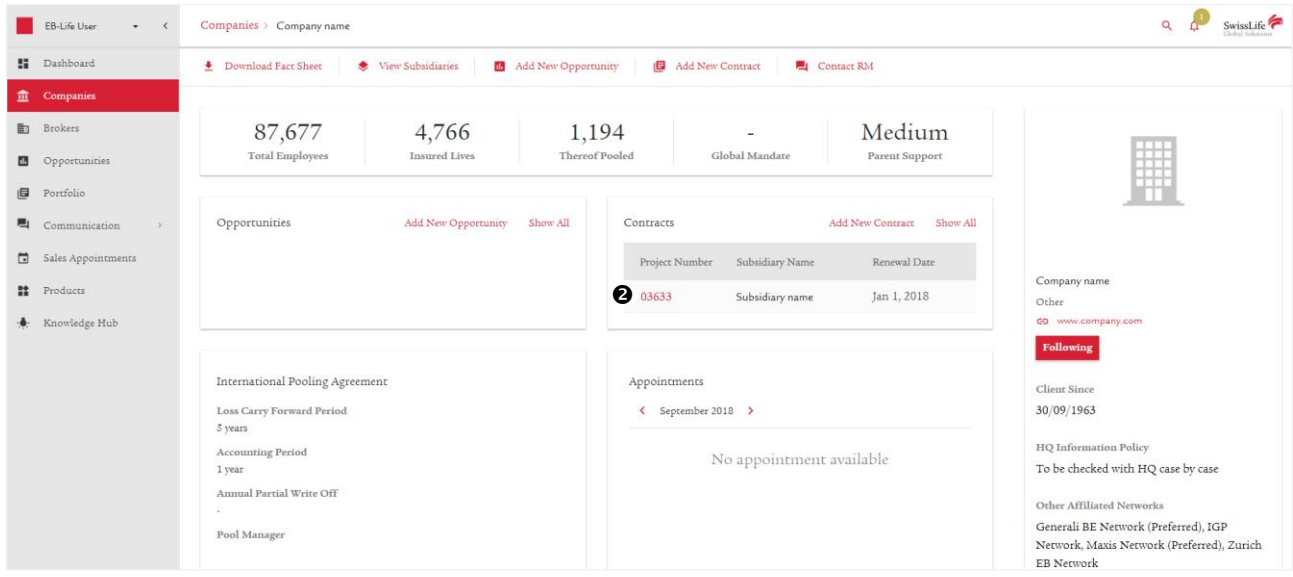

Another option is to search for a specific headquarter from the <Companies> tab and then select the respective contract of this client  $\bullet$ .

In case you do not find your quote or contract, please register it and wait for the overnight import of the system before requesting the pooling simulation.

Once you have found your quote or contract, you can start the process of automatized pooling simulation.

# **Start the process of automatized pooling simulation**

Click on <Request Pooling Illustration> to start the process  $\bullet$ .

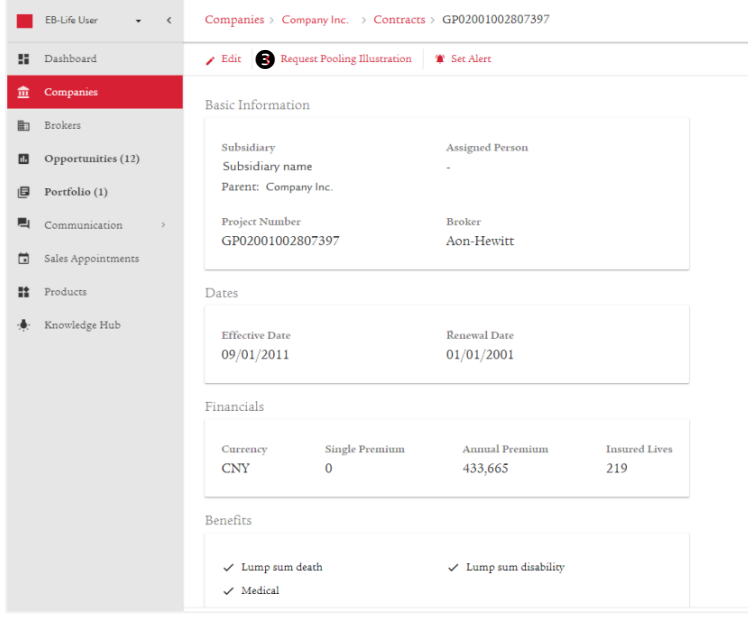

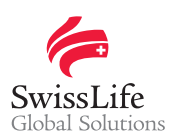

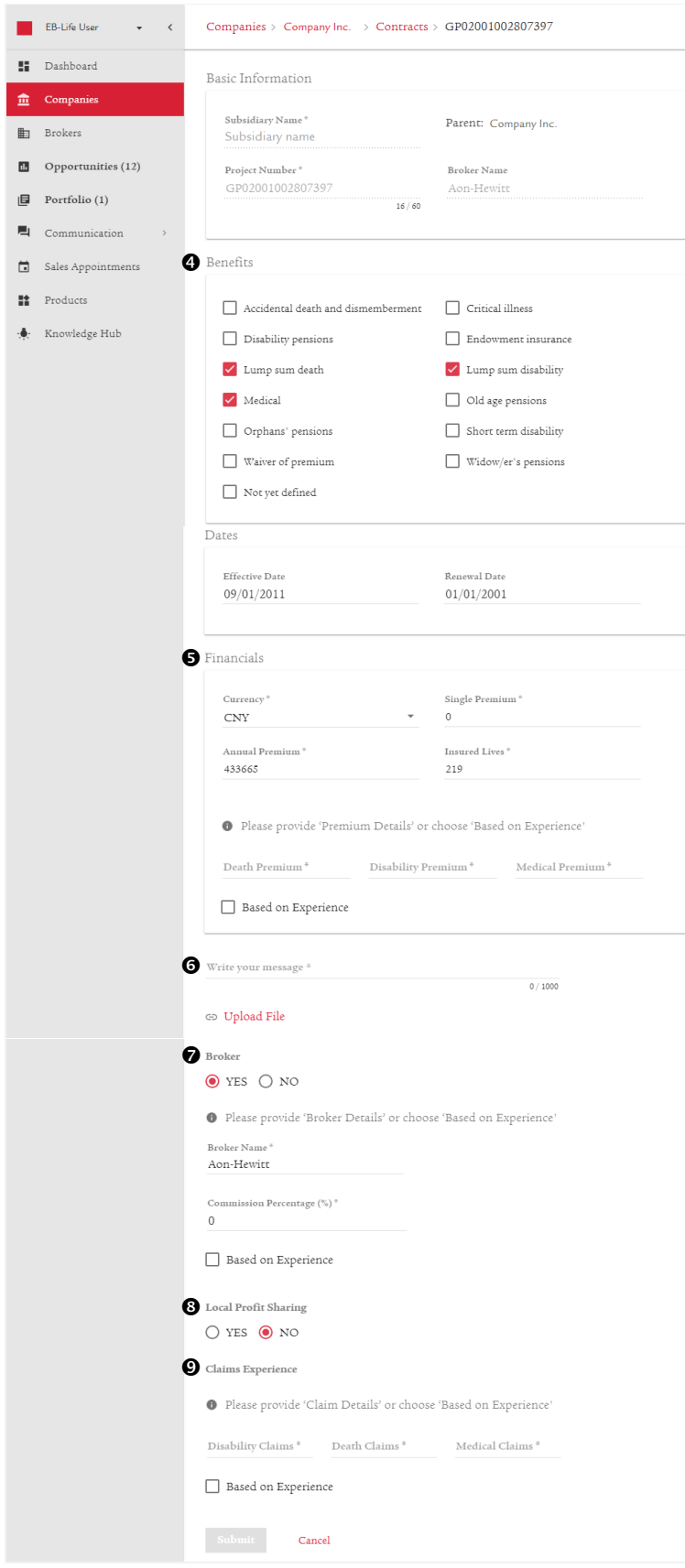

- Choose/modify the <Benefits> (insurance coverages) by ticking the boxes of the ones needed.
- The <Financials> section shows the overall quote that you have entered and still can be updated if needed. Please indicate the split of the premiums for the different coverages by filling in the three fields, if applicable. If the respective benefit is not covered, please put "0". Alternatively you can tick the box <Based on Experience>.
- Use the <Write your message> section to give an update or provide Swiss Life Network with any other additional information. Click on <Upload File> to add an attachment, if applicable.
- Under the <Broker> section, please select if a broker is involved or not. If "YES", please provide with <Broker Details> (name and commission percentage) or tick the box <Based on Experience>. In case a broker is involved but no commissions are paid, please tick "NO" for the submission of the simulation.
- In case there is a <Local Profit Sharing>, tick "YES" and fill in the <Profit Sharing Formula> by indicating either a formula to calculate the dividend or the absolute amount in your local currency. Otherwise, tick "NO".
- <sup>O</sup> Please provide the <Claim Details> by indicating the average total annual claim sum over the past three years for the respective coverage. If the respective benefit is not covered, please put "0". Alternatively, or if there is no claims experience available, tick the box <Based on Experience>.

Once all fields with a "\*" are filled in, click on the <Submit> button in order to finalize your Pooling Illustration.

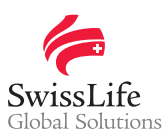

### **Access the pooling simulation results**

After a short time period, you can access the result in the respective quote or contract of the client under <Pooling Simulations>, provided the status is showing "Approved".

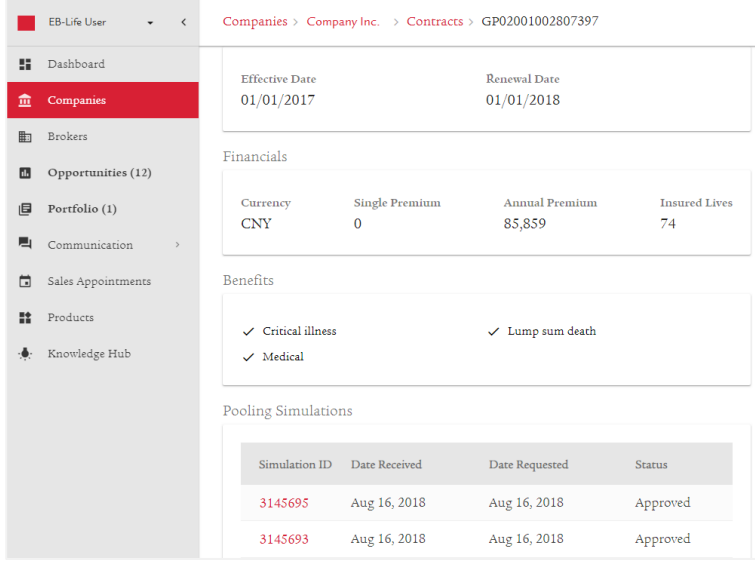

Click on the relevant <Simulation ID> to access the result, which can also be downloaded as a pdf-file  $\Phi$ .

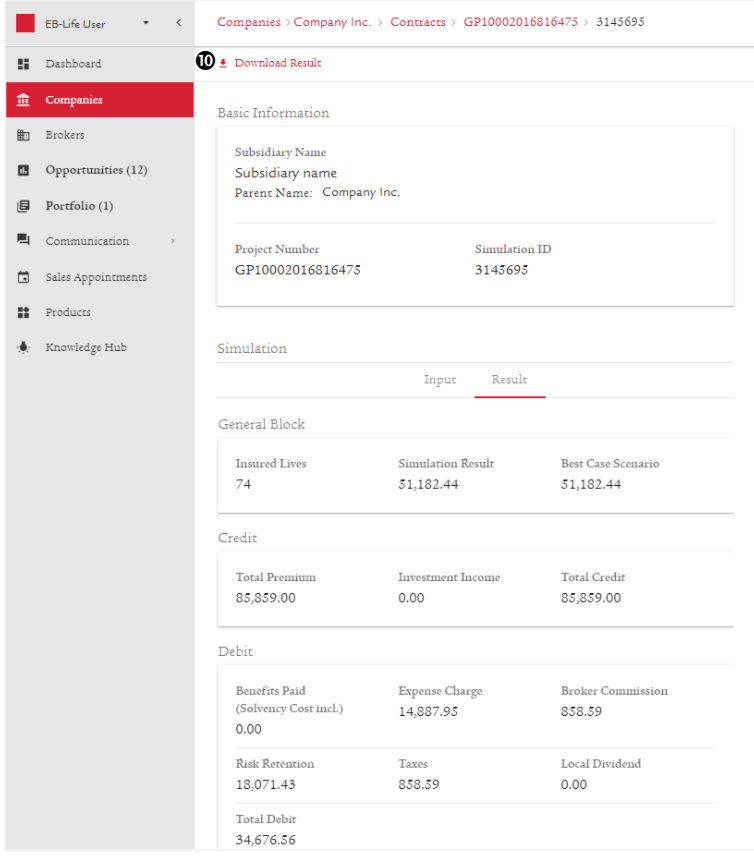

For specific cases, the status "In Review" might be shown. This indicates that the request needs to be reviewed by the actuarial department and will only be available once reviewed and approved by the actuaries.

#### **Important notice**

Privacy and confidentiality of all your data is guaranteed. All of your information submitted via *EB-Life* cannot be viewed by any other Network Partner than you. Any of your local contracts,<br>quotations and opportunities